### **SMART HOME MONITORING**

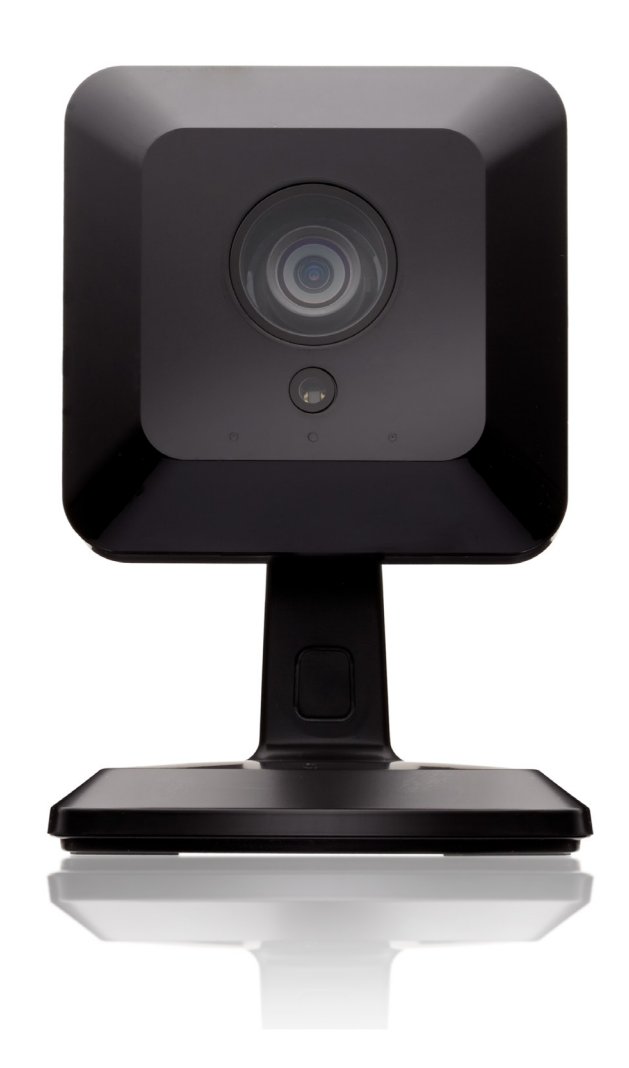

# Day/Night HD Camera

Set-Up Guide

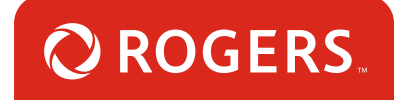

# Thanks for choosing Rogers Smart Home Monitoring!

Once you've set-up your Day/Night HD Camera, you will be able to clearly see who is coming and going at home, and what the dog does all day! All in HD quality, live from your smartphone. These smart cameras also sense motion, so you can place them anywhere and set them to 'wake up' and record any unexpected movement in your home.

**Let's begin!**

## Helpful hints

Please refer to the enclosed **manufacturer's installation guide** for operating and safety instructions. To avoid injury, read all set-up and safety information included in your package before installing and setting up your device. As set out in your service agreement, Rogers will not be liable for any damage to your property as a result of your installation. If you encounter a problem setting up your device, or wish to book a Rogers technician to come set it up, please call Rogers Technical Support at 1-888-764-3771 or visit www.rogers.com/install.

## Package contents

- **1.** Day/Night HD Camera
- **2.** Day/Night HD Camera Stand
- **3.** White Y cable
- **4.** Black DC cable
- **5.** Ethernet cable
- **6.** Power Adapter
- **7.** Screws

# Which Smart Home Monitoring plan do you have?

### 1. Basic Plan

You'll be installing this device with your smartphone today. Click here to go to Section 1.

**or**

### 2. Aware, Assure, Protect, Control Plan

You'll be installing this device with your Touchpad today. Click here to go to Section 2.

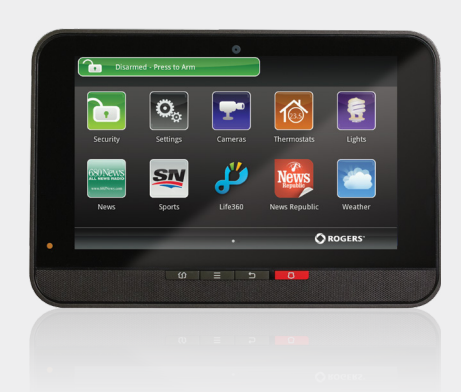

**Can't remember which plan you're on?** Login to your MyRogers account and look under "Account Services" or visit smarthome.rogers.com.

#### **Helpful hints:**

Please refer to the enclosed **manufacturer's installation guide** for operating and safety instructions. To avoid injury, read all set-up and safety information included in your package before installing and setting up your device. As set out in your service agreement, Rogers will not be liable for any damage to your property as a result of your installation. If you encounter a problem setting up your device, or wish to book a Rogers technician to come set it up, please call Rogers Technical Support at 1 888 764-3771 or visit www.rogers.com/install.

### Pairing the Day/Night HD Camera with your smartphone 1

#### **Before you begin:**

Login to your Rogers Smart Home Monitoring app. (Can't remember your login info? Visit rogers.com to retrieve your username or password). These steps should be followed once you have completed the activation of your Smart Home Monitoring Basic Kit.

Note: Please pair only one Day/Night HD Camera at a time.

5 Smart Home Monitoring | Day/Night HD Camera | Smartphone Set-Up

- **1.** Login to your Rogers Smart Home Monitoring app. (Can't remember your login info? Visit rogers.com to retrieve your username or password).
- **2.** On **My Home** screen, tap Settings, then Manage Devices then Add Devices.

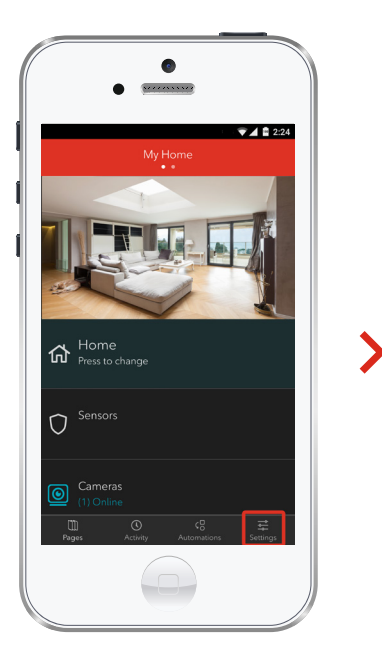

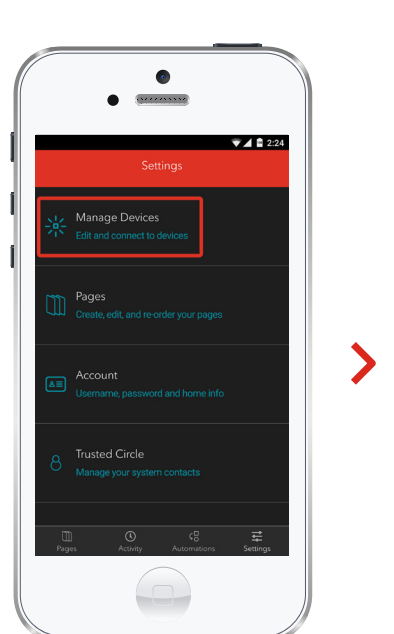

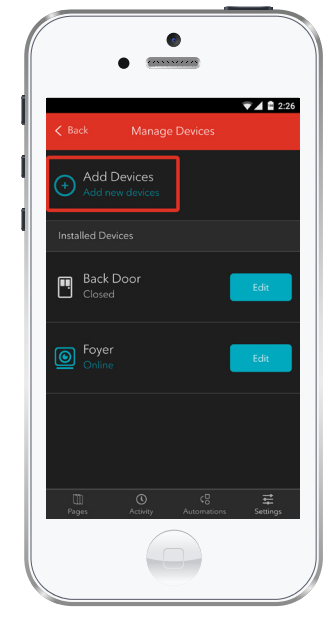

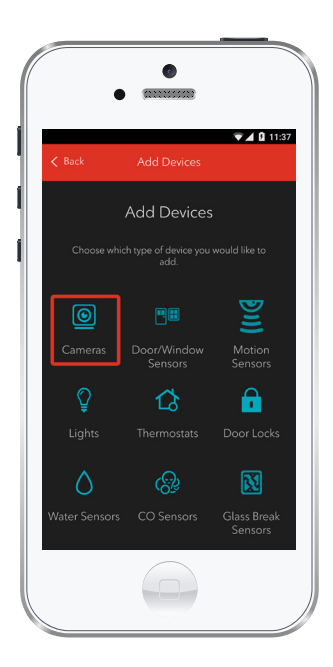

**3.** Tap Cameras.

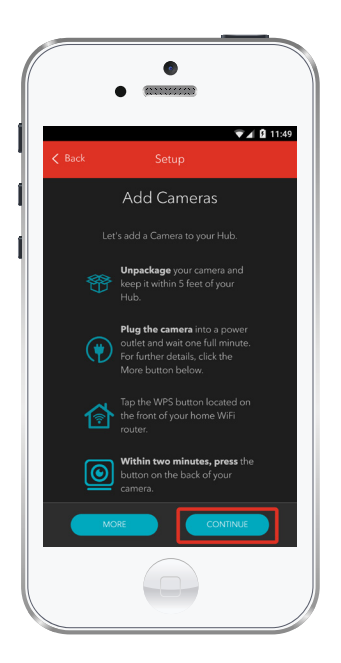

**4.** Prepare your Day/Night HD Camera to be paired following the simple instructions on your screen. For more detailed instructions, you can tap More.

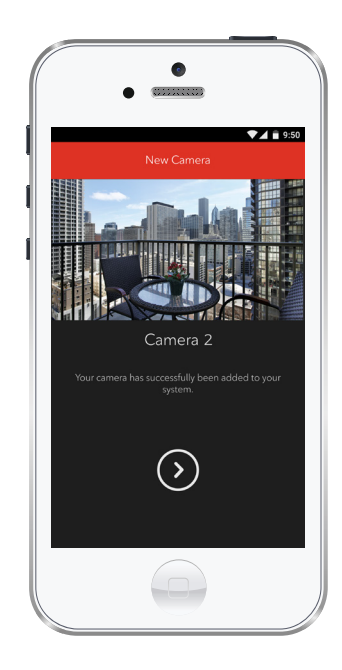

**5.** Once the Day/Night HD Camera is connected you will see a message indicated that it has been successfully added to your system.

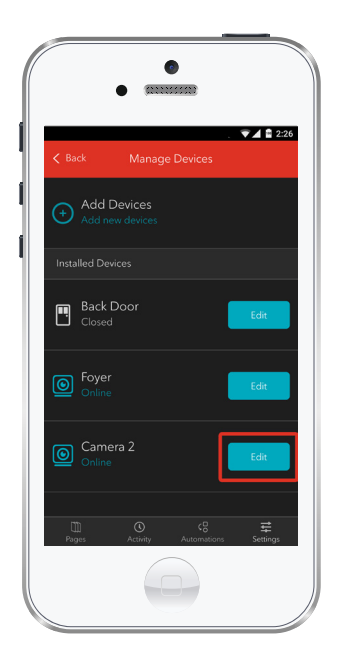

**6.** Tap Edit to configure the Day/Night HD Camera.

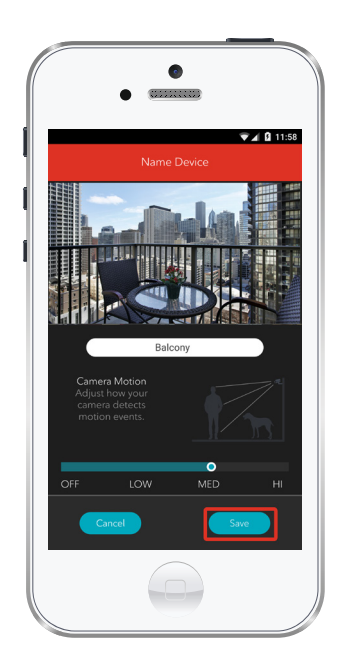

**7.** The naming box shows the default name of Day/Night HD Camera. Tap on this box to customize its name (e.g. Balcony).

When you're done, tap Save.

# Your installation is done!

Your Day/Night HD Camera is now part of your Smart Home Monitoring system. Now you can monitor your home remotely with your smartphone app and through the Web Control Centre.

#### Start using this device:

Use your smartphone app or visit the Web Control Centre at smarthome.rogers.com to:

- Monitor who is coming and going from your home in HD.
- See what your dog gets up to while you're away.
- Learn more about the features of your Smart Home Monitoring system.

#### How to reset this device:

If you are trying to add your Day/Night HD Camera to your Smart Home Monitoring system and you are unable to pair it in the first few attempts, or if you see an error while pairing, try the following steps to reset the Day/Night HD Camera and then pair it again.

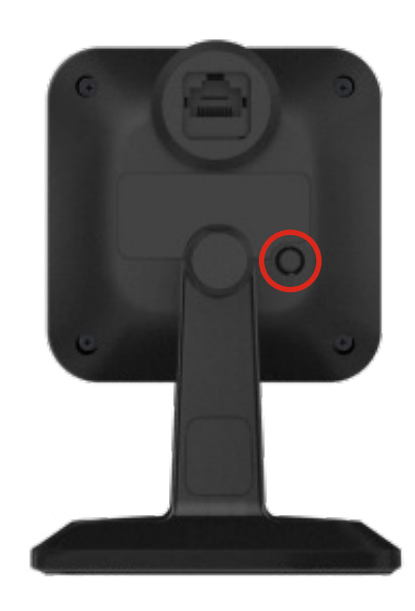

- **1.** Press the WPS button at the back of your Day/Night HD Camera as shown and hold for 10 seconds to reset for pairing.
- **2.** On the app, tap Retry
- **3.** Tap the Next arrow.
- **4.** Now, try the pairing process again following the instructions in the Pairing the Day/Night HD Camera with your smartphone section, starting from Step 2.

#### How to remove this device from your system:

Should you need at any point in the future to remove a Day/Night HD Camera from your Rogers Smart Home Monitoring system, follow the steps below:

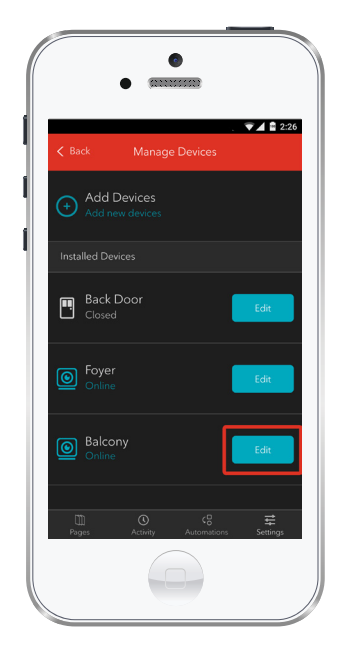

- **1.** Log in to your Rogers Smart Home Monitoring mobile app.
- **2.** On **My Home** screen, tap Settings at the bottom.
- **3.** Go to **Manage Devices**.
- **4.** Under **Installed Devices**, select the Day/Night HD Camera you want to remove by tapping Edit next to the device name.

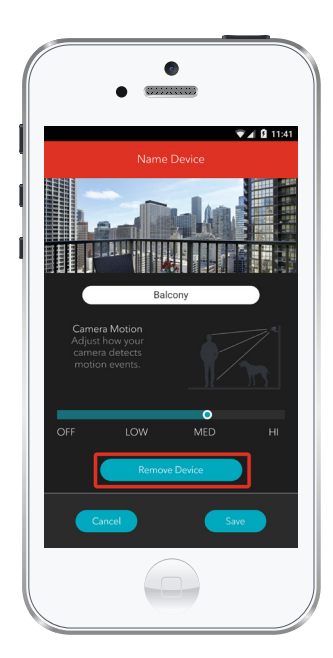

- **5.** Under **Edit Device**, tap Remove Device (see example).
- **6.** Tap Save to confirm.

### Pairing the Day/Night HD Camera Module with your Touchpad  $(2)$

#### **Before you begin:**

Please make sure that your Smart Home Monitoring System is Disarmed.

Note: Please pair one Day/Night HD camera at a time.

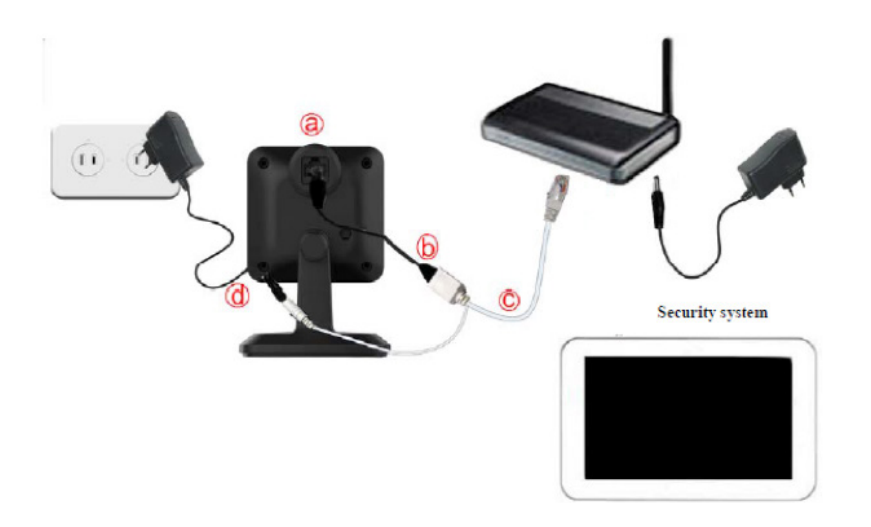

- **1.** Connect the camera to the router or gateway with the supplied white Y-cable.
- **2.** Connect the power adaptor cable to the camera and an outlet. As shown on the left.

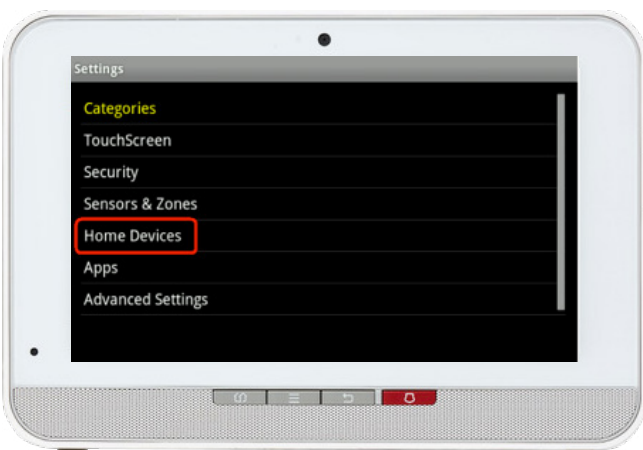

- **3.** On the Touchpad select the **Settings** app from the **Home Screen**.
- **4.** Enter your 4-digit **Master Access Code**. (The same code that you use to manage your system).
- **5.** Under the **Categories** list, select Home Devices.

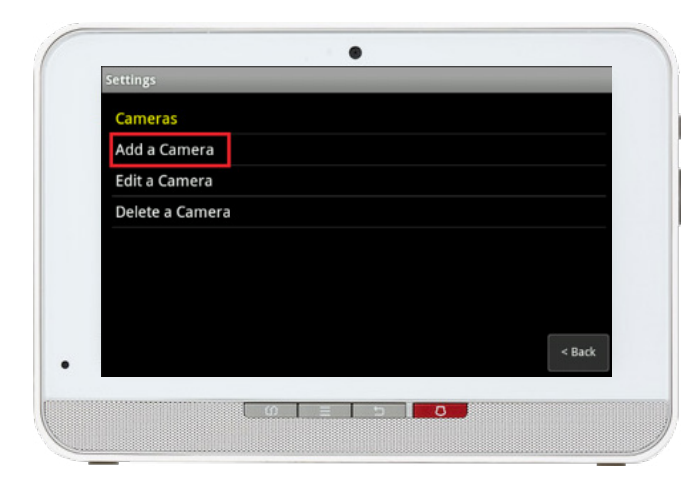

**6.** Then choose **Camera**, Add a camera.

- $\bullet$ etting Add Camera - Network Test We will now test the upload speed of your broadband conne<br>the optimal Video Quality to use when configuring cameras. Return to Menu  $\bullet$ **COLE | 5 | 130 |**
- **7.** Tap on Next. If this is the first camera being paired, the Touchpad will perform a network test. If this is not the first camera being paired to the Touchpad, the Touchpad will skip the network test and attempt to locate the camera.

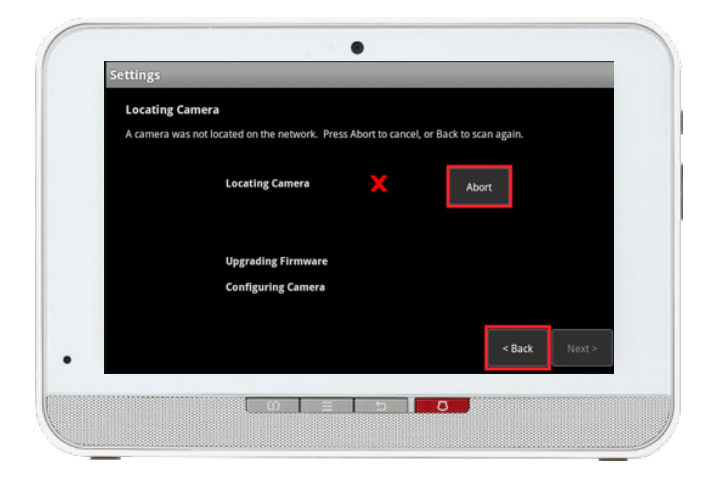

 $\bullet$ Setting **Locating Camera** Press Accept to configure this camera or Back to scan again. 94:4A:0C:FF:98:5F **Located Camera** Accept iControl iCamera2 ng Ca  $\leq$  Back **COLEIDIKOW** 

- **8.** If the Touchpad fails to locate the camera, you will see the screen on the left.
- Aborting will cancel the pairing process and take you back to the **Cameras** section.
- Click Back and then Next to try again.
- If trying again does not fix the problem, please ensure the camera is plugged in. If it continues not to work please Click here to reset the Camera.
- **9.** Once a camera is displayed, verify that the camera found is the camera you're trying to pair to the Touchpad. Click Accept.

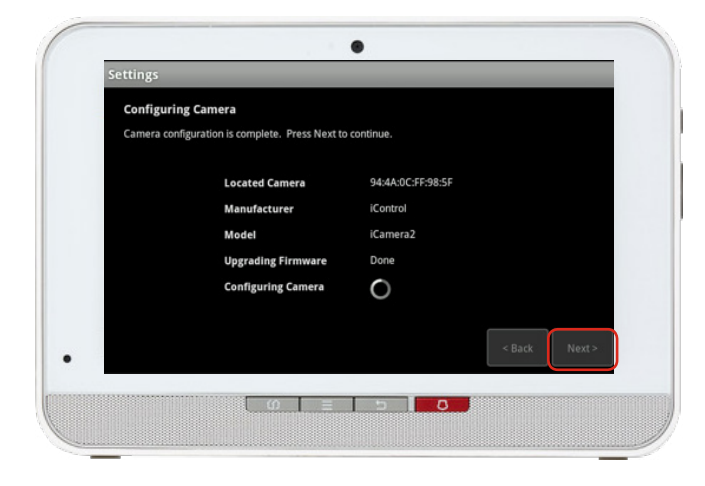

**10.** The camera is now obtaining a firmware update and configuration. Once done select Next.

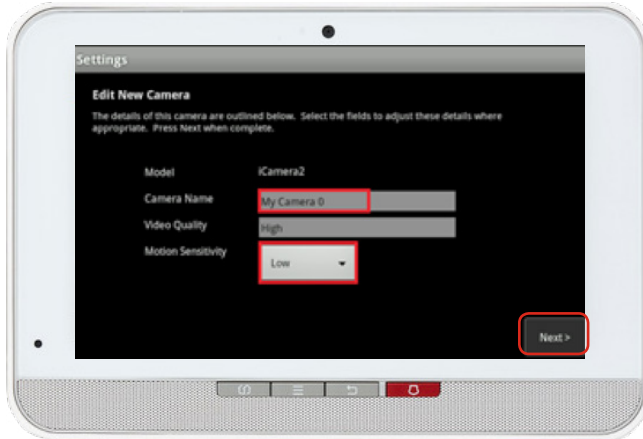

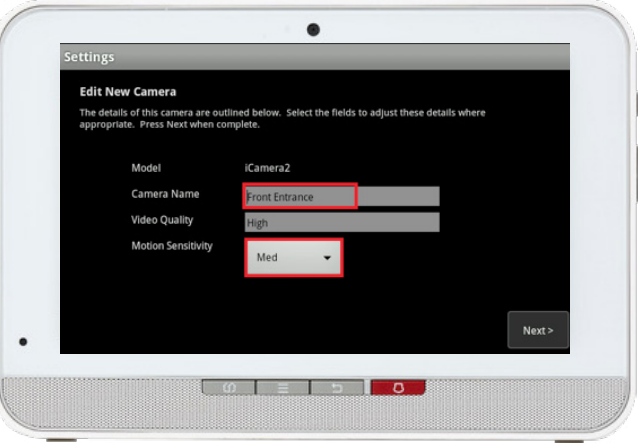

#### **11.** At the **Camera Edit Screen**:

- Enter a desired name (e.g. Main door, patio, etc.) for the camera .
- Adjust **Motion Sensitivity** to the desired level (low, medium, high). This can be adjusted anytime. Once complete, select Next.

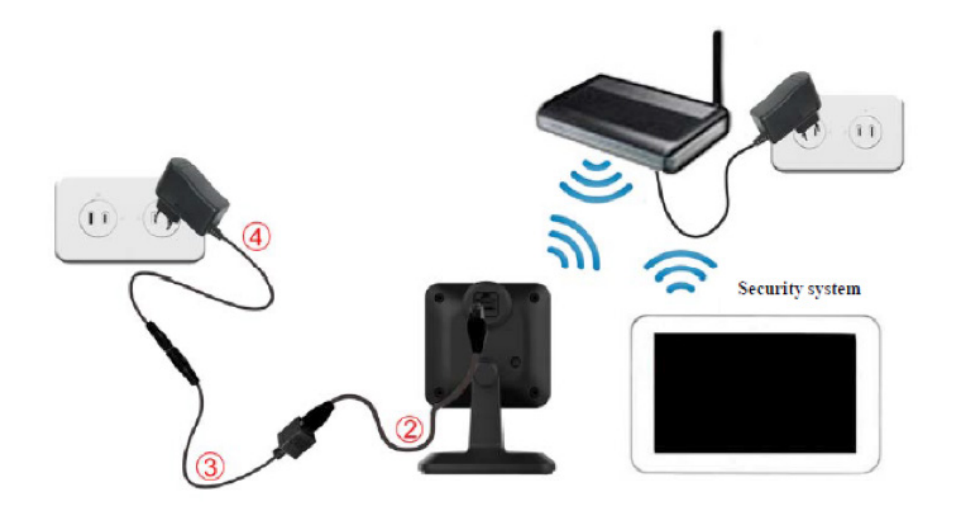

**12.** The Touchpad will now do a WiFi test.Unplug the power adapter, the Y-cable and the Ethernet cable. Then plug the Ethernet cable to the camera, the DC cable to the Ethernet cable, and the power adapter to the wall as seen to the left.

- $\bullet$ **Camera Wi-Fi Connection Test** camera is configured to wo **Verify Camera** ded with your camera to prepare it for WI-FI conne er cable to the can ra to start up and connect to WI-FI. era. The toucl reen will locate the camera and test its Wi-F shed, press Next.  $\bullet$  $\begin{bmatrix} 0 & 1 \\ 0 & 1 \end{bmatrix}$   $\begin{bmatrix} 0 & 1 \\ 0 & 1 \end{bmatrix}$
- **13.** Select Verify Camera on Touchpad.

**14.** Once a green check mark has appeared under **Locating Camera**, press Next.

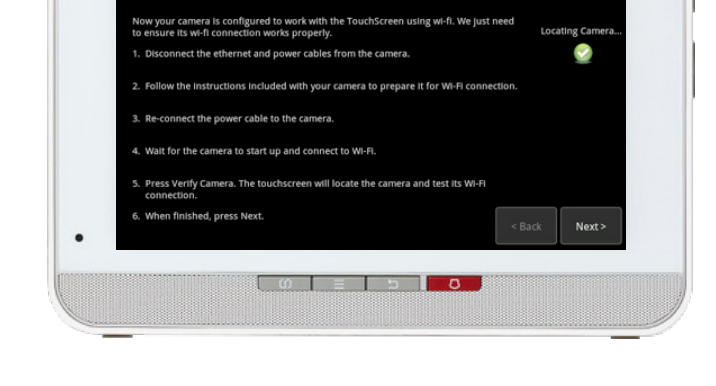

 $\bullet$ 

**Camera Wi-Fi Connection Test** 

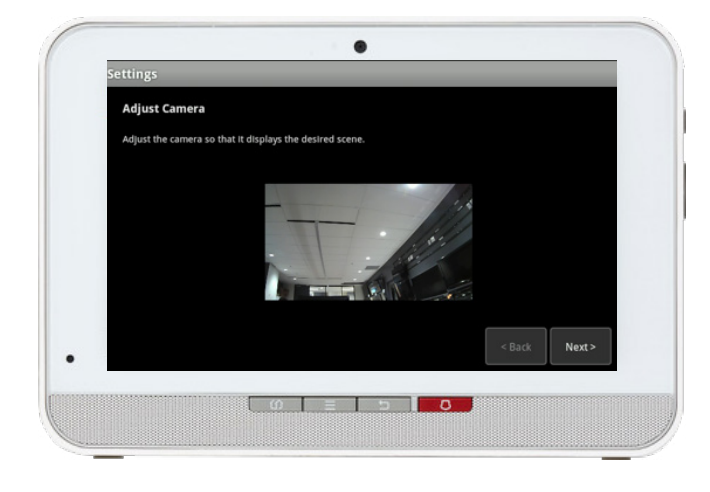

- **15.** Confirm camera image is viewable on Touchpad and press Next.
- **16.** Camera pairing is now complete and you can proceed with mounting the camera as desired.

# Your installation is done!

Your Day/Night HD Camera is now part of your Smart Home Monitoring system. Now you can monitor your home remotely with your smartphone app and through the Web Control Centre.

#### Start using this device:

Use your smartphone app or visit the Web Control Centre at smarthome.rogers.com to:

- Monitor who is coming and going from your home in HD.
- See what your dog gets up to while you're away.
- Learn more about the features of your Smart Home Monitoring system.

#### How to reset this device:

If you are trying to add your Day/Night HD Camera to your Smart Home Monitoring system and you are unable to pair it in the first few attempts, or if you see an error while pairing, try the following steps to reset the Day/Night HD Camera and then pair it again.

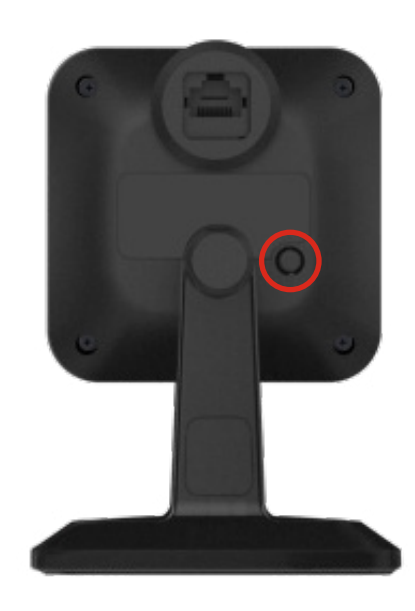

- **1.** Press the WPS button at the back of your Day/Night HD Camera as shown and hold for 10 seconds to reset for pairing.
- **2.** On the app, tap Retry
- **3.** Tap the Next arrow.
- **4.** Now, try the pairing process again following the instructions in the Pairing the Day/Night HD Camera with your smartphone section, starting from Step 2.

#### How to remove this device from your system:

Should you need at any point in the future to remove your Day/Night HD Camera from your Rogers Smart Home Monitoring system, follow the steps below:

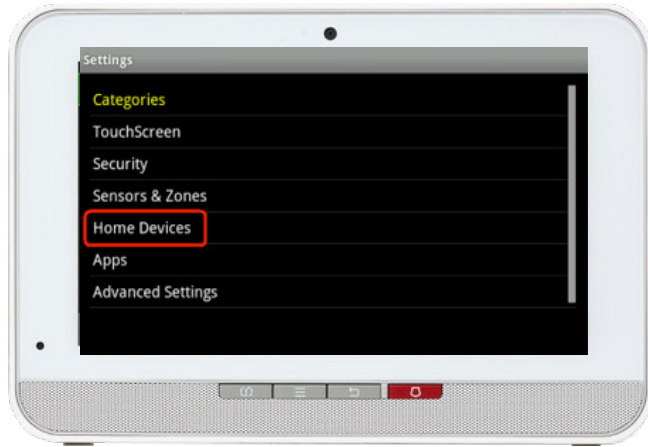

**1.** Go to **Settings** – enter your **Master Access Code** and click on Home Device.

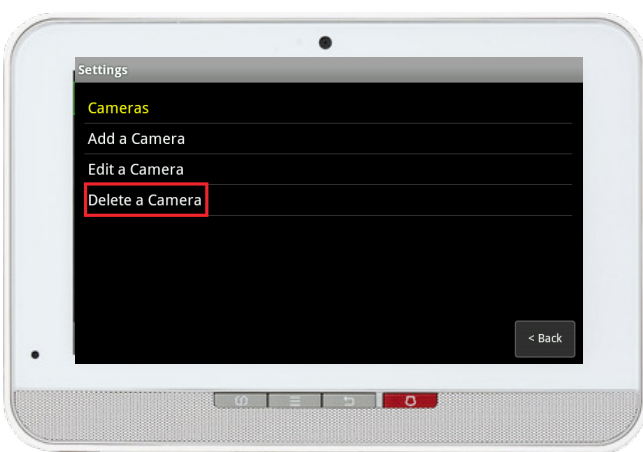

**2.** Click on **Camera**, Delete a Camera and choose the camera you would like to remove.